Deshalb fügen wir zur besseren Unterscheidung für die App *Einstellun***gen** das Symbol an.

- **Das Betriebssystem iOS und die verwendeten Apps werden laufend** aktualisiert. Das kann zu Abweichungen von den hier beschriebenen Inhalten führen.
- **X Wir haben ein Glossar für Sie zusammengestellt. So können Sie, wann** immer Sie im Text einen Begriff nicht verstehen, im Glossar nachsehen.
- **Die Abbildungen wurden mit einem iPhone XS erstellt.**

#### **Mit oder ohne Home-Button?**

iPhones, die das iOS 17 Update erhalten, lassen sich in zwei Gruppen einteilen: iPhone mit Home-Button und iPhones, die nur über Gesten (Wischen über das Display) gesteuert werden.

**Gestensteuerung verwenden:** iPhone 12 und neuer, iPhone 11, iPhone XR, XS und XS Max und das iPhone X.

**Mit Home-Button:** iPhone SE (2. Generation).

Wir gehen davon aus, dass Einsteiger eher aus der breiten Masse der neueren iPhones auswählen. Darum steht die Gestensteuerung im Vordergrund. Aber auch für Besitzer von iPhones mit Home-Button sind Bedienungshinweise enthalten. Zur besseren Unterscheidung verwenden wir die oben abgebildeten Symbole.

## **Spickzettel**

**Schnelle Bedienungshilfen für das Smartphone.**

Wichtige Bedienungsschritte haben wir für Sie auf Spickzetteln zusammengefasst. Ausführliche Erläuterungen finden Sie selbstverständlich auch im Buch. Die Spickzettel helfen, wenn Sie schnell etwas nachschauen möchten. Damit sie leicht zu finden sind, haben wir sie an den Anfang des Buchs gesetzt.

Auf den nächsten Seiten finden Sie Kurzanleitungen für folgende Themen:

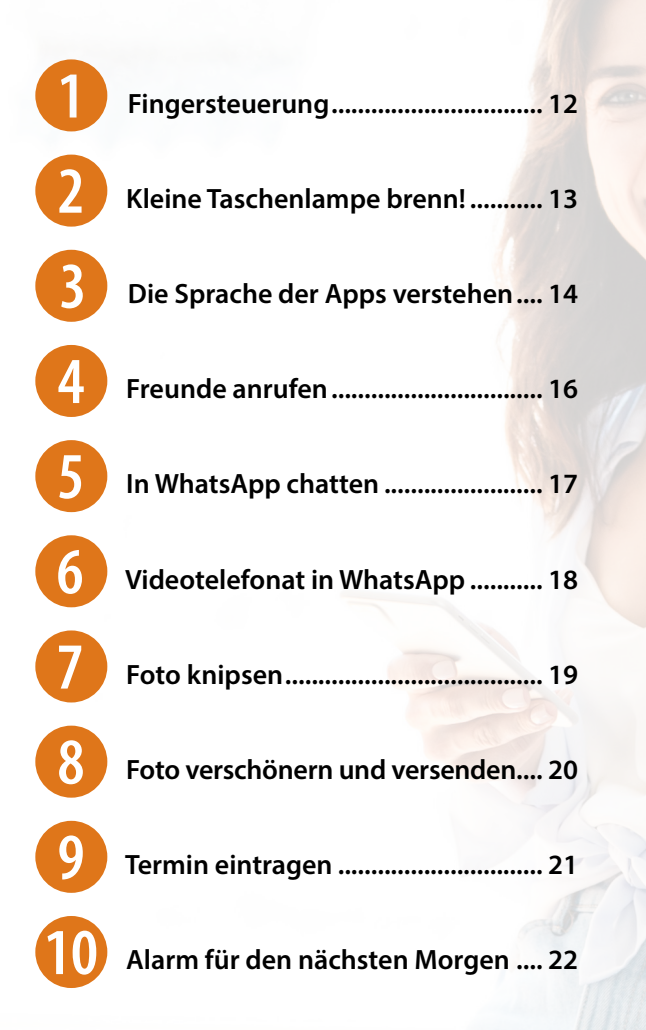

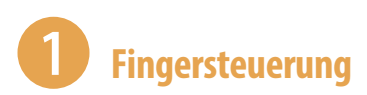

### **Tippen = Öffnen**

Einmaliges, kurzes Tippen auf eine App, auf ein Symbol oder einen Menüeintrag ▶ öffnet die App, ein Auswahlmenü oder zeigt ein Untermenü an.

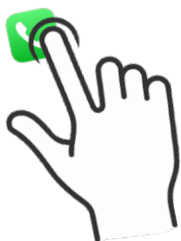

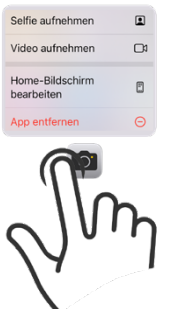

#### **Tippen und halten = Kontextmenü anzeigen**

Tippen und den Finger auf dem Bildschirm bzw. einer App halten ▶ öffnet ein Menü (Kontextmenü), welches Befehle anzeigt, die für das angetippte Element zur Verfügung stehen.

#### **Tippen, halten und ziehen = Verschieben**

Das App-Symbol antippen, gedrückt halten und an eine Position ziehen ▶ App verschieben.

#### **Wischen = Blättern, auch scrollen genannt**

Mit dem Finger von unten nach oben bzw. von rechts nach links und natürlich auch jeweils umgekehrt über das Display streichen blättern zwischen verschiedenen Seiten oder Bildschirmen.

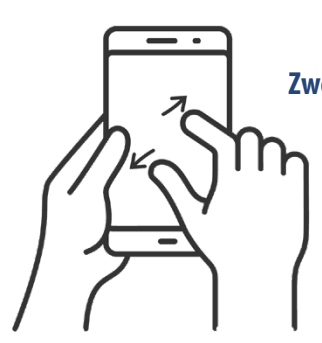

#### **Zwei Finger auseinander ziehen = vergrößern, auch zoomen genannt**

Ziehen Sie auf dem Bildschirm zwei Finger auseinander  $\blacktriangleright$  der angezeigte Inhalt wird vergrößert. Beim Zusammenziehen der Finger wird der Inhalt wieder verkleinert.

## 2 **Kleine Taschenlampe brenn!**

Wahnsinnig praktisch, wenn man draußen im Dunkeln mal schnell ein Licht benötigt, ist die Funktion Taschenlampe. Diese Funktion ist sowohl auf dem Sperrbildschirm als auch im Kontrollzentrum zu finden.

- Sperrbildschirm: Sie finden die Taschenlampe links unten  $\bullet$ . Halten Sie das Symbol gedrückt.
- **X Kontrollzentrum: Wischen Sie vom rechten oberen Rand über den** Bildschirm und zeigen Sie das Kontrollzentrum an. Das Symbol befindet sich ganz unten links  $\bullet$ . Tippen Sie kurz darauf. Wenn Sie etwas länger auf das Symbol tippen, können Sie die Helligkeitsstufe der Taschenlampe regeln  $\bigcirc$ .

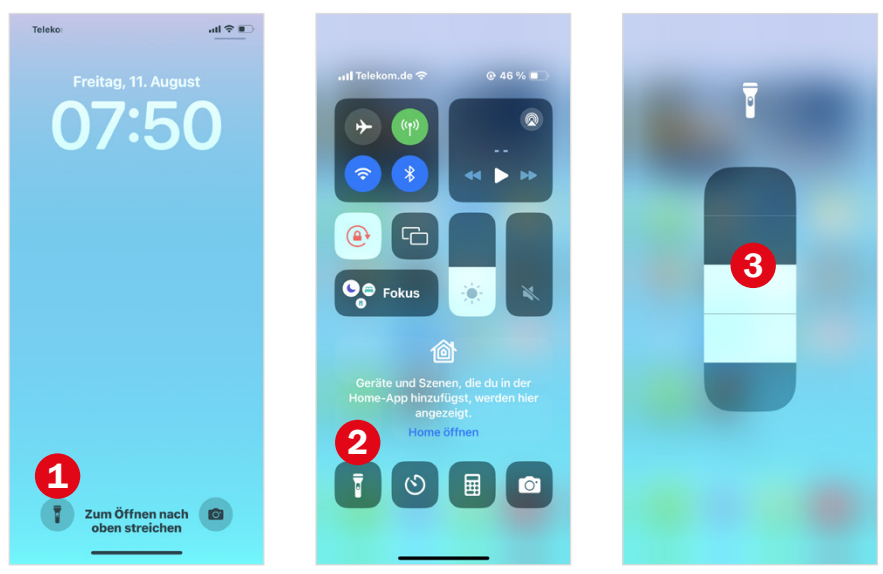

Über denselben Weg schalten Sie die Taschenlampe wieder aus.

Weitere Informationen finden Sie ab Seite 50.

# 3 **Die Sprache der Apps verstehen**

Apps haben ihre eigene Sprache. Wenn Sie diese verstehen, können Sie sich schnell auch in neuen Anwendungen zurechtfinden. Folgende Befehle werden immer durch ähnliche grafische Darstellungen gekennzeichnet.

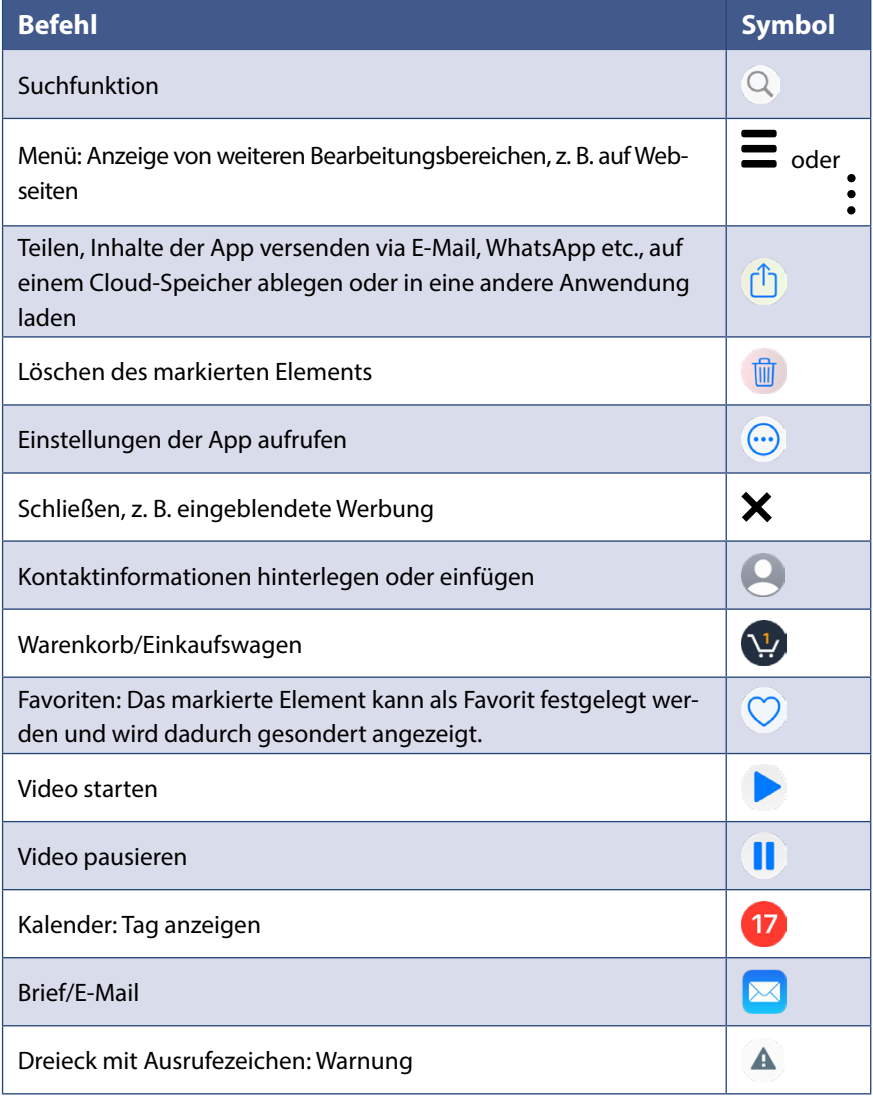